# Anlage einfügen (KTV)

#### [Hauptseite](https://onlinehilfen.ra-micro.de/index.php/Hauptseite) > [Schriftverkehr](https://onlinehilfen.ra-micro.de/index.php/Kategorie:Schriftverkehr) > [KTV](https://onlinehilfen.ra-micro.de/index.php/KTV) > [Anlage einfügen \(KTV\)](https://onlinehilfen.ra-micro.de)

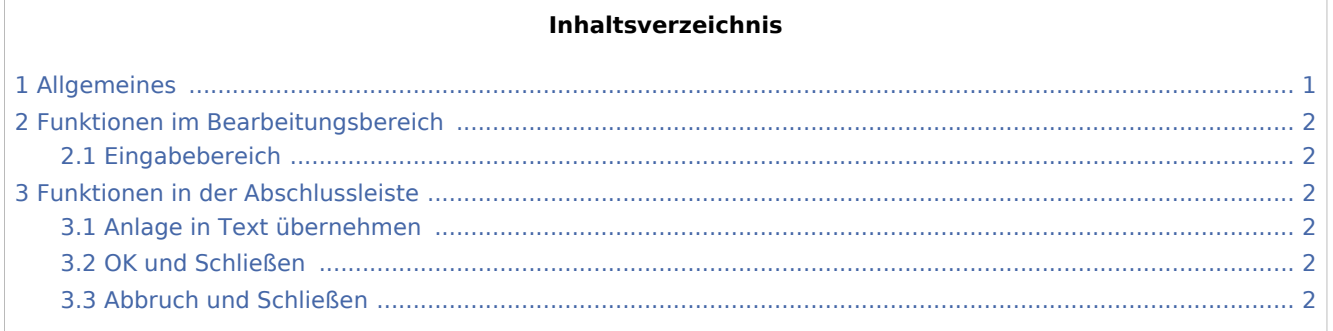

### <span id="page-0-0"></span>Allgemeines

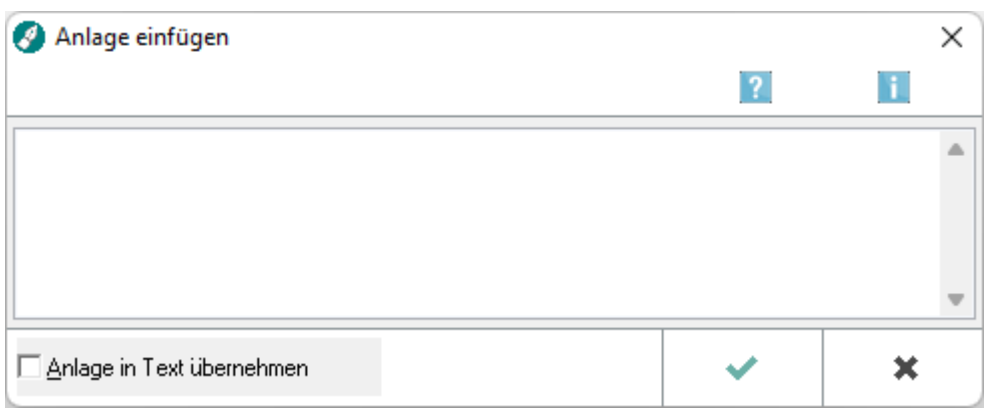

Mit Hilfe dieser Programmfunktion können Sie Anlagen im laufenden Text erfassen.

Die Kennzeichnung der Anlage im laufenden Text erfolgt über ein grünes Sonderzeichen. Soll die Anlage nachträglich geändert werden, so kann das Fenster Anlage durch Mausdoppelklick auf das Sonderzeichen (der Mauszeiger verändert seine Form, wenn er über dem Sonderzeichen positioniert ist) aufgerufen werden.

 Beim Ausdruck ist darauf zu achten, dass die Einstellung *Anlagenverzeichnis automatisch drucken* auf der Karteikarte *Briefkopf und Text* in den *Einstellungen Kanzlei-Textverarbeitung* abgewählt ist, wenn das Anlagenverzeichnis zuvor eingefügt wurde.

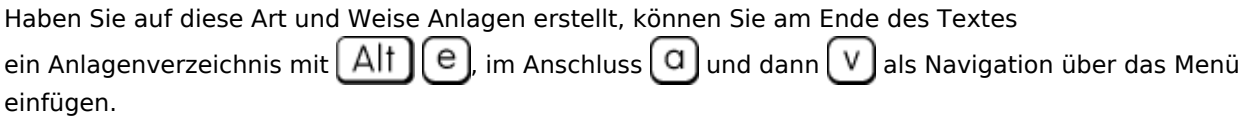

Anlage einfügen (KTV)

## <span id="page-1-0"></span>Funktionen im Bearbeitungsbereich

#### <span id="page-1-1"></span>Eingabebereich

Geben Sie hier die Anlagenbezeichnung ein.

#### <span id="page-1-2"></span>Funktionen in der Abschlussleiste

#### <span id="page-1-3"></span>Anlage in Text übernehmen

Die Wahl dieser Einstellung hat zur Folge, dass der als Anlagebezeichnung eingegebene Text an die Cursorstelle übernommen wird.

#### <span id="page-1-4"></span>OK und Schließen

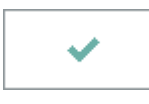

Bestätigen Sie hiermit die Eingabe. An der Stelle, an der sich der Cursor beim Aufruf der Programmfunktion befand, wird das Zeichen  $\|\cdot\|$  eingefügt. Am linken Rand der Zeile ist der Anlagestrich  $\int$  zu sehen.

#### <span id="page-1-5"></span>Abbruch und Schließen

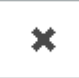

Hiermit brechen Sie die Programmfunktion ab, ohne eine Anlage einzufügen.